# **OmniUpdate Web Content Management**

## **Directories-Add, Delete, Change Page Title**

### **To Add...**

- 1. From the Content tab in pages, click on the **new button**.
- 2. Select the blue folder called **New Section**. This will open the new section window.
- 3. The Directory Name is the name that will appear in the address on the browser and cannot have any upper case letters or spaces. Underscore is okay.

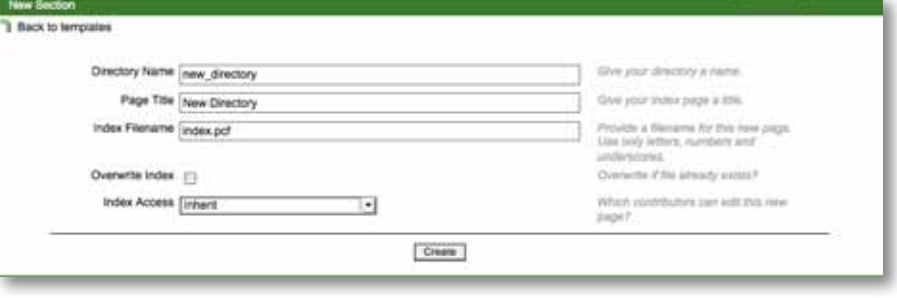

- 4. The Page Title will appear in the bread crumbs at the top of the page body.
- 5. Click create. An index page will automatically be created.

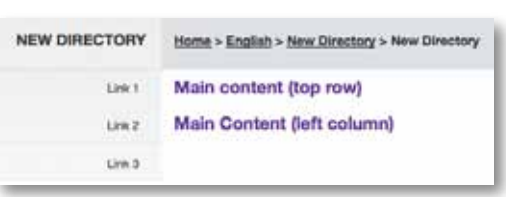

### **To Delete...**

6. From the Content tab in pages, **click on the trash can** in the same row of the directory that will be deleted.

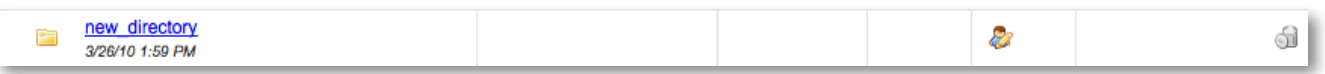

7. **Click on the trash can**. A warning message will show advising that the directory and all files within the directory will be permanently deleted and CANNOT be retrieved. If okay, click OK.

#### **To change the directory title...**

8. To rename the directory title, check out the index page for the directory and **click on the wrench icon**, edit properties, under the edit section. Change the Title as needed. Click Save. Publish the page to view changes.